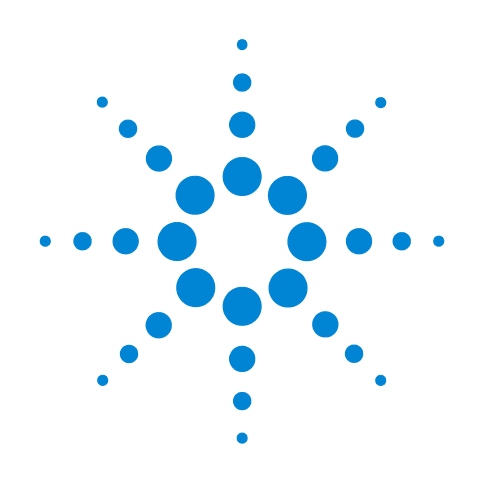

# **Agilent OpenLab Software**

**Creating OpenLab Shared Services Databases on Oracle Systems**

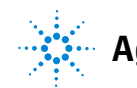

**Agilent Technologies**

# **Notices**

© Agilent Technologies, Inc. 2018

No part of this manual may be reproduced in any form or by any means (including electronic storage and retrieval or translation into a foreign language) without prior agreement and written consent from Agilent Technologies, Inc. as governed by United States and international copyright laws.

#### **Manual Part Number**

M8305-90026

#### **Edition**

September 2018

Printed in USA

Agilent Technologies, Inc. 5301 Stevens Creek Boulevard Santa Clara, CA 95051 USA

#### **Warranty**

**The material contained in this document is provided "as is," and is subject to being changed, without notice, in future editions. Further, to the maximum extent permitted by applicable law, Agilent disclaims all warranties, either express or implied, with regard to this manual and any information contained herein, including but not limited to the implied warranties of merchantability and fitness for a particular purpose. Agilent shall not be liable for errors or for incidental or consequential damages in connection with the furnishing, use, or performance of this document or of any information contained herein. Should Agilent and the user have a separate written agreement with warranty terms covering the material in this document that conflict with these terms, the warranty terms in the separate agreement shall control.**

#### **Technology Licenses**

The hardware and/or software described in this document are furnished under a license and may be used or copied only in accordance with the terms of such license.

#### **Restricted Rights Legend**

If software is for use in the performance of a U.S. Government prime contract or subcontract, Software is delivered and licensed as "Commercial computer software" as defined in DFAR 252.227-7014 (June 1995), or as a "commercial item" as defined in FAR 2.101(a) or as "Restricted computer software" as defined in FAR 52.227-19 (June 1987) or any equivalent agency regulation or contract clause. Use, duplication or disclosure of Software is subject to Agilent Technologies' standard commercial license terms, and non-DOD Departments and Agencies of the U.S. Government will receive no greater than Restricted Rights as defined in FAR 52.227-19(c)(1-2) (June 1987). U.S. Government users will receive no greater than Limited Rights as defined in FAR 52.227-14

(June 1987) or DFAR 252.227-7015 (b)(2) (November 1995), as applicable in any technical data.

#### **Safety Notices**

### **CAUTION**

A **CAUTION** notice denotes a hazard. It calls attention to an operating procedure, practice, or the like that, if not correctly performed or adhered to, could result in damage to the product or loss of important data. Do not proceed beyond a **CAUTION** notice until the indicated conditions are fully understood and met.

## **WARNING**

**A WARNING notice denotes a hazard. It calls attention to an operating procedure, practice, or the like that, if not correctly performed or adhered to, could result in personal injury or death. Do not proceed beyond a WARNING notice until the indicated conditions are fully understood and met.** Read this guide to learn how to create the Shared Services Database on a database server running Oracle Database 11g Release 2/12c Release 1.

# **Before You Begin**

The following constraints apply:

- **1** When deploying OpenLab Shared Services with OpenLab ECM as backend storage, both must use the same database product (Oracle or Microsoft SQL Server).
- **2** Install Oracle Database 11g Release 2/12c Release 1 and create the database. When prompted, you may change the database name from ORCL to OLSS.
- **3** During the database installation, the option **Create as Container Database** should not be selected.
- **4** Unlock the CTXSYS account used for text indexing and provide a password.
- **5** At the end of the installation process, use the Password Management tool to set the passwords for the **SYS** & **SYSTEM** users.

## **Creating the Shared Services Database**

Before installing OpenLab Shared Services, the following steps are required:

- **•** Create the Shared Services database
- **•** Configure the Oracle networking components

## **Create the Shared Services database**

- **1** Log on Windows as a user with system administrator permissions.
- **2** In **Disk1/Tools/Oracle/Create**, edit the **OlssMainOracle.sql** script as follows:

```
DEFINE CORE TS = "OLSSCORE"
DEFINE CORE TS FILE = 'C:\oraclexe\oradata\XE\olsscore.dbf'
(Insert correct Installation Path) 
DEFINE OLSS_USER_NAME = olssAdmin (olssadmin is the DB admin) 
DEFINE OLSS_USER_PASSWORD = Welcome01
```
- **3** In Windows, start **cmd.exe**, and set your current directory to the one containing the **OlssMainOracle.sql** file (such as: **cd c:\tmp**).
- **4** Start the **SQL\*Plus** program.
- **5** When prompted for a user name and password, type **system as sysdba** and the password you had set earlier.
- **6** At the sqlplus prompt, type **@OlssMainOracle**.
- **7** At the sqlplus prompt, type **commit;**.
- **8** Quit the **SQL\*Plus** program.

## **Configure Oracle networking components**

Use the following procedure to configure Oracle networking components. This must be done even for "all-in-one" systems.

- **1** Use Windows explorer to navigate to the Oracle network configuration directory (will depend on where you installed Oracle). E.g.: **C:\app\aautolog\product\12.1.0\dbhome\_1\NETWORK\ ADMIN**
- **2** Using a text editor, such as Notepad, open the **listener.ora** file and replace the machine name **localhost** with the name of your system.
- **3** Using a text editor, such as Notepad, open the **tnsnames.ora** file and replace the machine name **localhost** with the name of your system.
- **4** Open the Windows Services applet and restart the service.

CA OracleOraDB12Home1TNSListener

Continue with installing the OpenLab CDS program according to the OpenLab CDS Installation Guide.

# **Deleting an Existing CDS-DB on an Oracle Server**

Use this procedure only if you need to reinstall the CDS server or the database needs to be wiped clean. Otherwise, do not use this procedure.

Use the following to delete the OpenLab database without the need to execute the script on the Oracle server:

SQL>

Drop user "user name as specified in the script" cascade; Drop tablespace OLSSCORE including contents and datafiles;

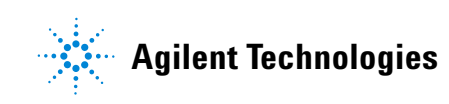

© Agilent Technologies, Inc. Printed in USA, September 2018

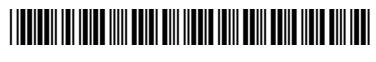

M8305-90026